## RHODE ISLAND MEDICAID HEALTHCARE PORTAL QUICK REFERENCE GUIDE

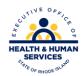

## **VERIFICATION OF ELIGIBILITY**

## To verify eligibility for a RI Medicaid beneficiary:

- 1. You must be enrolled and registered as a Trading Partner to use the Healthcare Portal.
- 2. Log in to the <u>Healthcare Portal</u> with your security credentials.
- 3. Click on the eligibility tab shown below. If no eligibility tab is present, click here.

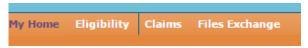

4. Select the correct provider information from the drop down lists. As you complete each field, the next will open:

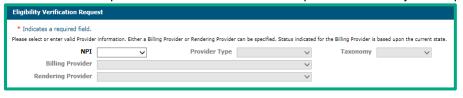

5. Enter the recipient ID, and the effective from date and effective to date, and select the click the search button at the bottom of the screen:

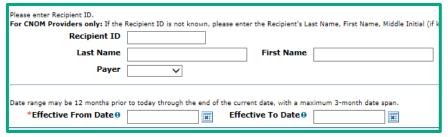

Note: you are unable to search by the name of the recipient.

6. The eligibility response will be returned. Click the plus signs (+) on the right to expand each field and show details.

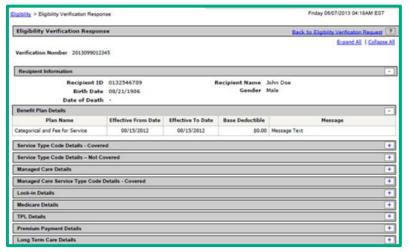